# *Msimplepractice*

 $\overline{O}$ 

# $\overline{\mathbf{2}}$ How to Use Secure Messaging

**GETTING STARTED GUIDE** cure Messag

with *Vsimplepractice* 

Secure Messaging lets you message your clinician directly. Reschedule your session or ask a question straight from your phone.

### **SECTIONS:**

- **1.** Message notifications
- **2.** How to reply

## **MESSAGE NOTIFICATIONS**

When your clinician sends you a secure message, you'll receive an email that looks like this:

- 1. Click the **Read Secure Message**  button to access your message. Your link will be **active for 15 minutes** from the time the email is sent. During this time, you can view your message directly after you click the link.
- 2. Clicking the link will **open the messaging widget in your default browser**. You can then view and reply to messages directly from there. This works the same way whether you're on your computer or your mobile device.

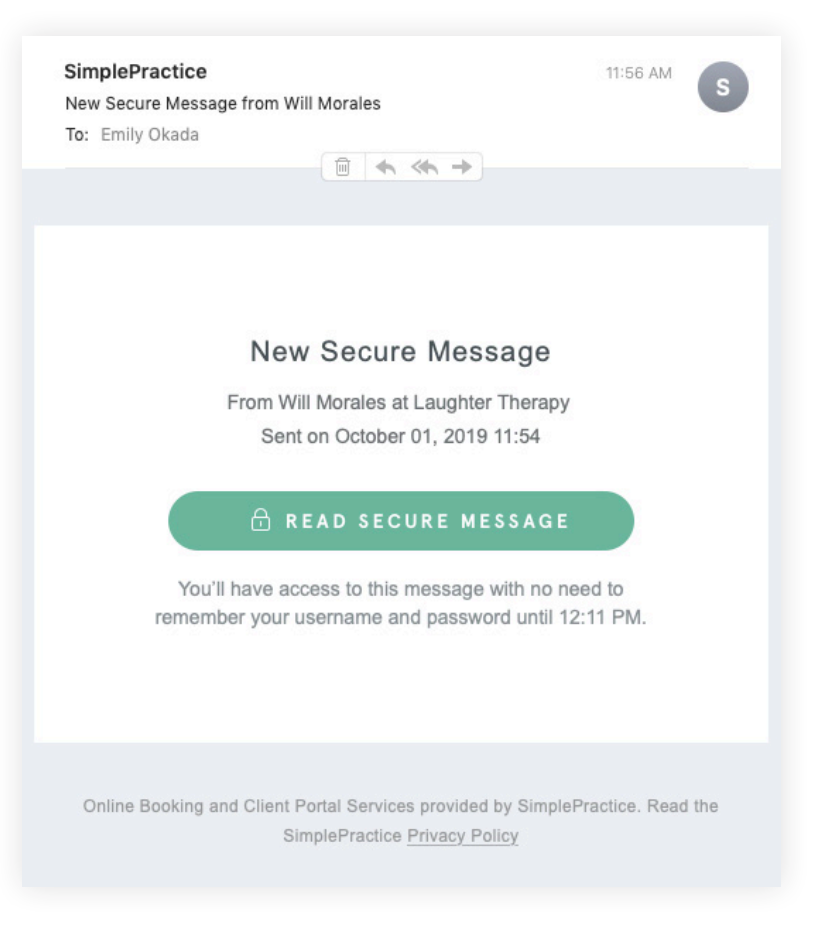

**NOTE:** After 15 minutes pass from when you receive the email, you'll have to log in to view your message through the Sign In link you'll receive via email.

# **HOW TO REPLY**

Start typing your message in the box that says **Send a message**, then hit enter (or return) on your keyboard when you're ready.

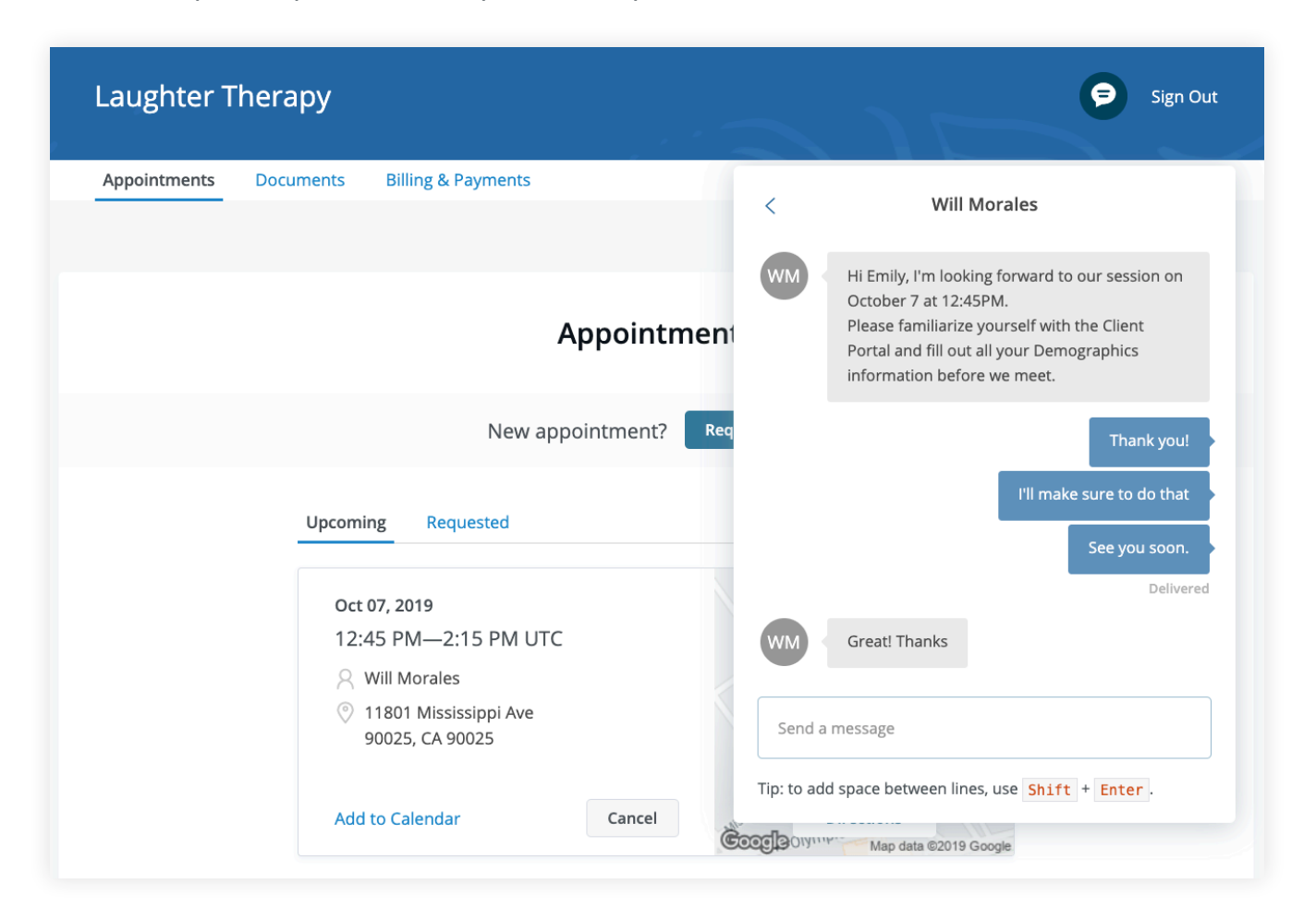

You can check your messages or send new ones at any time by logging into the Client Portal. Once you log into the portal, just click the **Secure Message icon** to view your message. The **orange dot** indicates a new message is waiting.

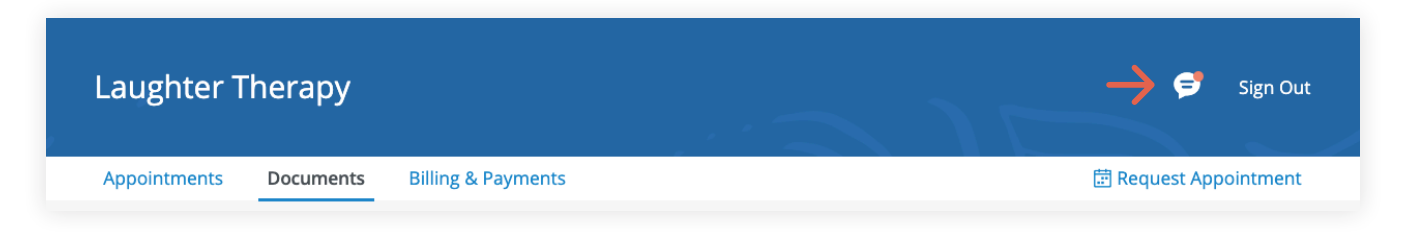

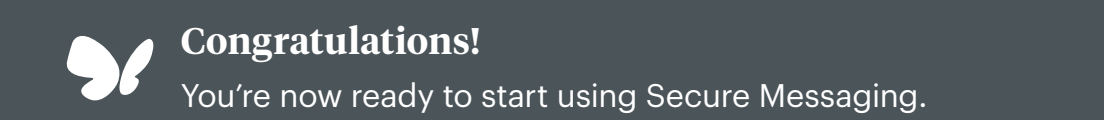